# **Vostro 3520**

Configuración y especificaciones

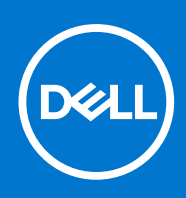

### Notas, precauciones y advertencias

**NOTA:** NOTE indica información importante que lo ayuda a hacer un mejor uso de su producto.

**PRECAUCIÓN: CAUTION indica la posibilidad de daños en el hardware o la pérdida de datos y le informa cómo evitar el problema.**

**AVISO: WARNING indica la posibilidad de daños en la propiedad, lesiones personales o la muerte.**

© 2022 Dell Inc. o sus filiales. Todos los derechos reservados. Dell Technologies, Dell y otras marcas comerciales son marcas comerciales de Dell Inc. o de sus subsidiarias. Puede que otras marcas comerciales sean marcas comerciales de sus respectivos propietarios.

# Tabla de contenido

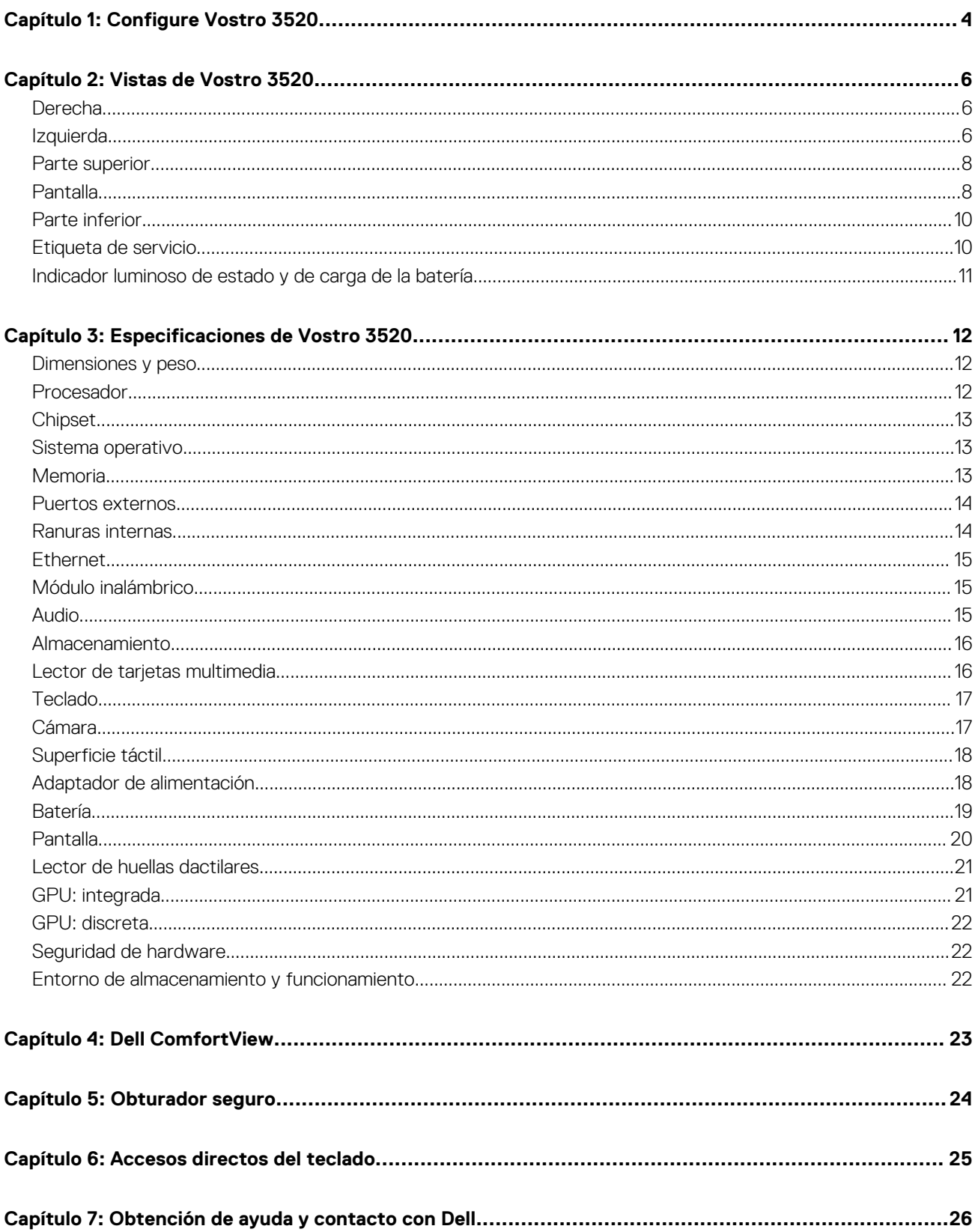

# **Configure Vostro 3520**

**1**

<span id="page-3-0"></span>**NOTA:** Las imágenes en este documento pueden ser diferentes de la computadora en función de la configuración que haya solicitado.

1. Conecte el adaptador de alimentación y presione el botón de encendido.

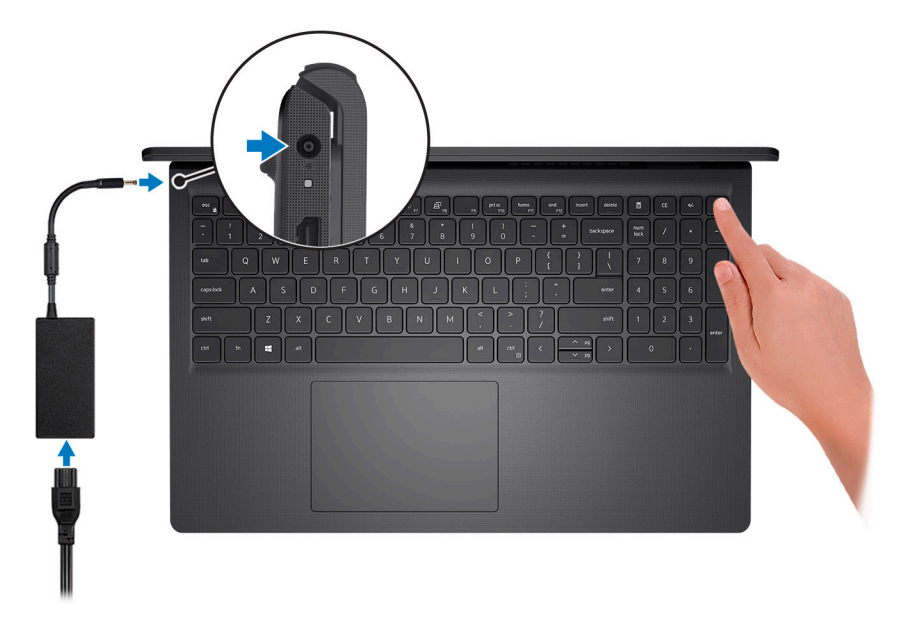

**(i)** NOTA: Para conservar la energía de la batería, es posible que esta ingrese en modo de ahorro energético. Para encender el equipo, conecte el adaptador de alimentación y presione el botón de encendido.

2. Finalice la configuración del sistema operativo.

#### **Para Ubuntu:**

Siga las instrucciones que aparecen en pantalla para completar la configuración. Para obtener más información sobre la instalación y configuración de Ubuntu, busque en el recurso de la base de conocimientos en [www.dell.com/support](https://www.dell.com/support/).

#### **Para Windows:**

Siga las instrucciones que aparecen en pantalla para completar la configuración. Durante la configuración, Dell recomienda lo siguiente:

- Conectarse a una red para las actualizaciones de Windows.
	- **(i)** NOTA: Si va a conectarse a una red inalámbrica segura, introduzca la contraseña para acceder a dicha red cuando se le solicite.
- Si está conectado a Internet, inicie sesión con su cuenta de Microsoft o cree una nueva. Si no está conectado a Internet, cree una cuenta offline.
- En la pantalla **Soporte y protección**, introduzca su información de contacto.
- 3. Localice y utilice las aplicaciones de Dell en el menú Start (Inicio) de Windows (recomendado).

### **Tabla 1. Localice aplicaciones Dell**

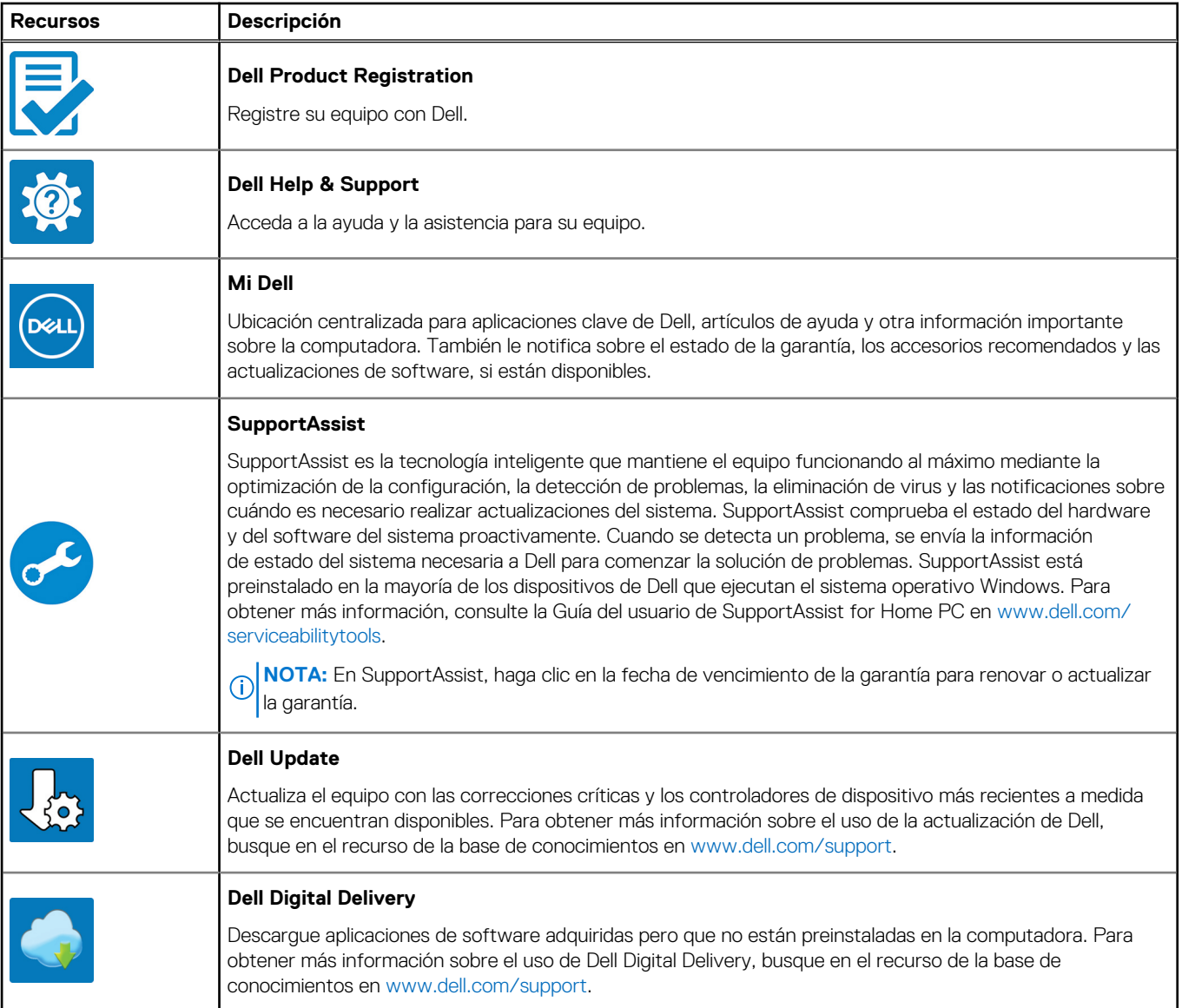

# **Vistas de Vostro 3520**

### <span id="page-5-0"></span>**Derecha**

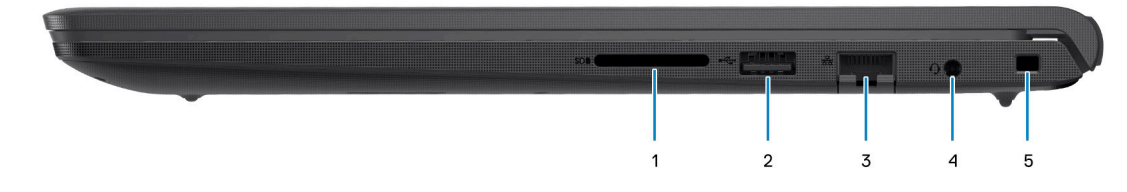

#### 1. **Ranura de tarjeta SD**

Lee de la tarjeta SD y escribe en ella. La computadora es compatible con los siguientes tipos de tarjeta:

- Secure Digital (SD)
- Secure Digital High Capacity (SDHC)
- Secure Digital Extended Capacity (SDXC)

### 2. **Puerto USB 2.0**

Conecte dispositivos, como impresoras y dispositivos de almacenamiento externo. Permite la transferencia de datos a una velocidad de hasta 480 Mb/s.

### 3. **Puerto de red**

Conecte un cable de Ethernet (RJ-45) desde un enrutador o un módem de banda ancha para acceder a la red o a Internet, con una tasa de transferencia de 10/100/1000 Mb/s.

#### 4. **Puerto para auriculares (combinado de auriculares y micrófono)**

Conecte auriculares o auriculares combinados con micrófono.

#### 5. **Ranura de cable de seguridad (en forma de cuña)**

Conecte un cable de seguridad para evitar movimientos no autorizados del equipo.

### **Izquierda**

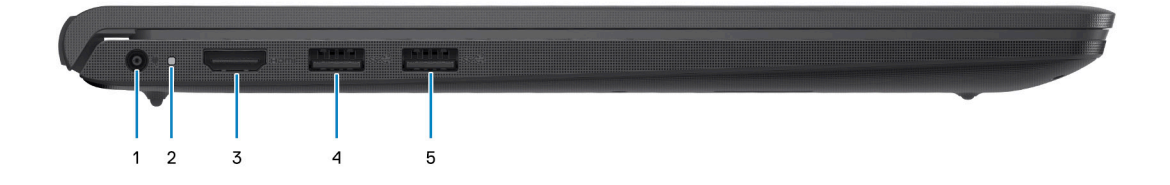

#### 1. **Puerto del adaptador de alimentación**

Conecte un adaptador de alimentación para proporcionar alimentación al equipo y cargar la batería.

#### 2. **Indicador luminoso de estado de la batería y de alimentación**

Indica el estado de la alimentación y el estado de la batería del equipo.

Luz blanca: el adaptador de alimentación está conectado y la batería se está cargando.

Amarillo fijo: la carga de la batería es baja o crítica.

Apagado: la batería está completamente cargada.

**NOTA:** En algunos modelos de computadora, el indicador luminoso de estado de la batería y de alimentación también se utiliza para diagnósticos. Para obtener más información, consulte la sección *Solución de problemas* del *Manual de servicio* de su computadora.

#### 3. **Puerto HDMI 1.4**

Conecte a una TV, una pantalla externa u otro dispositivo habilitado para entrada de HDMI. Proporciona salida de audio y vídeo.

#### 4. **Puerto USB 3.2 de 1.ª generación**

Conecte dispositivos, como impresoras y dispositivos de almacenamiento externo. Permite la transferencia de datos a una velocidad de hasta 5 Gb/s.

#### 5. **Puerto USB 3.2 de 1.ª generación (opcional)**

Conecte dispositivos, como impresoras y dispositivos de almacenamiento externo. Permite la transferencia de datos a una velocidad de hasta 5 Gb/s.

### Con puerto Type-C

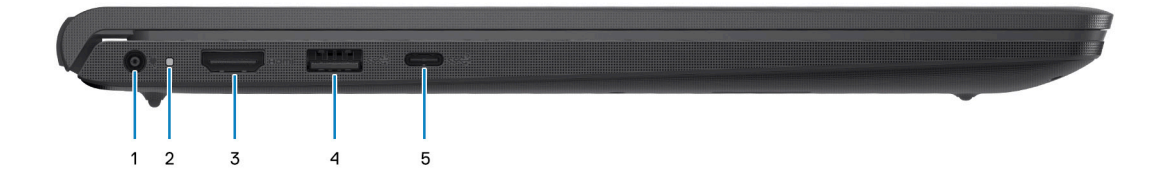

#### 1. **Puerto del adaptador de alimentación**

Conecte un adaptador de alimentación para proporcionar alimentación al equipo y cargar la batería.

#### 2. **Indicador luminoso de estado de la batería y de alimentación**

Indica el estado de la alimentación y el estado de la batería del equipo.

Luz blanca: el adaptador de alimentación está conectado y la batería se está cargando.

Amarillo fijo: la carga de la batería es baja o crítica.

Apagado: la batería está completamente cargada.

**NOTA:** En algunos modelos de computadora, el indicador luminoso de estado de la batería y de alimentación también se utiliza para diagnósticos. Para obtener más información, consulte la sección *Solución de problemas* del *Manual de servicio* de su computadora.

#### 3. **Puerto HDMI 1.4**

Conecte a una TV, una pantalla externa u otro dispositivo habilitado para entrada de HDMI. Proporciona salida de audio y vídeo.

#### 4. **Puerto USB 3.2 de 1.ª generación**

Conecte dispositivos, como impresoras y dispositivos de almacenamiento externo. Permite la transferencia de datos a una velocidad de hasta 5 Gb/s.

#### 5. **USB 3.2 de 1.ª generación Type-C con DisplayPort (opcional)**

Conecte a dispositivos de almacenamiento externo. Permite la transferencia de datos a una velocidad de hasta 5 Gb/s.

Este puerto también es compatible con la transmisión de audio y video (solo en procesadores 12.ª generación).

### <span id="page-7-0"></span>**Parte superior**

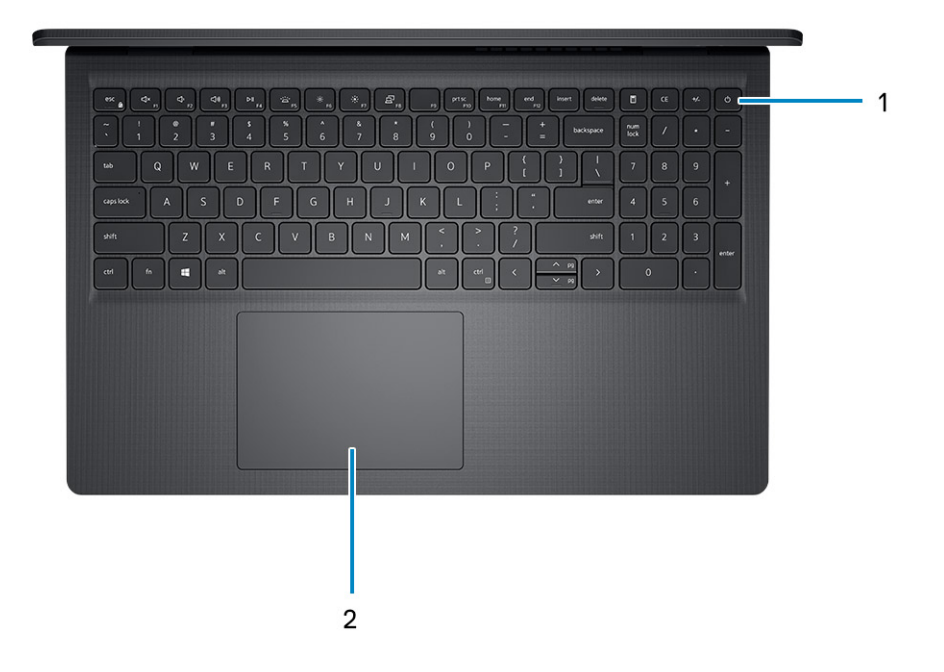

#### 1. **Botón de encendido con lector de huellas digitales opcional**

Presiónelo para encender el equipo si está apagado, en estado de suspensión o en estado de hibernación.

Cuando la computadora esté encendida, presione el botón de encendido para poner la computadora en estado de reposo. Mantenga presionado el botón de encendido durante cuatro segundos para forzar el apagado de la computadora.

Si el botón de encendido cuenta con un lector de huellas digitales, coloque el dedo en el botón de encendido para iniciar sesión.

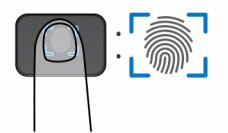

**NOTA:** El área resaltada indica el área real del lector de huellas digitales activo y la imagen es solo para fines ilustrativos.

**NOTA:** Puede personalizar el comportamiento del botón de encendido en Windows. Para obtener más información, consulte *Me and My Dell* en [support.dell.com/support/manuals.](https://www.dell.com/support/manuals)

### 2. **Panel táctil**

Desplace el dedo en el panel táctil para mover el puntero del mouse. Toque para hacer clic con el botón primario y toque con dos dedos para hacer clic con el botón secundario.

### **Pantalla**

**PRECAUCIÓN: El ángulo máximo de apertura para la bisagra del panel de la pantalla es de 135 grados.**

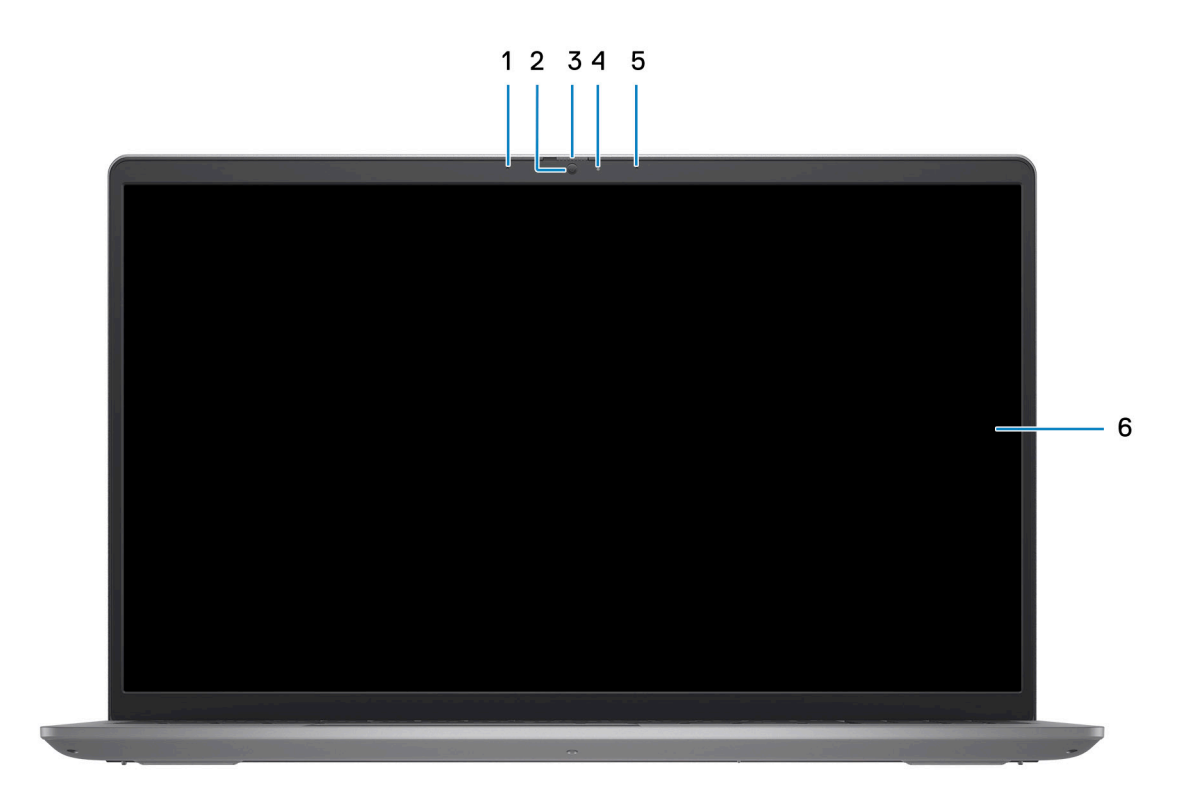

#### 1. **Micrófono izquierdo (opcional)**

Proporciona entrada de sonido digital para grabaciones de audio y llamadas de voz.

#### 2. **Cámara**

Permite chatear por video, capturar fotos y grabar vídeos.

#### 3. **Obturador de privacidad (opcional)**

Deslice el obturador de privacidad para cubrir la lente de la cámara y proteger su privacidad cuando la cámara no está en uso.

### 4. **Indicador luminoso de estado de la cámara**

Se enciende cuando la cámara está en uso.

### 5. **Micrófono derecho**

Proporciona entrada de sonido digital para grabaciones de audio y llamadas de voz.

### 6. **Panel LCD**

Proporciona una salida visual al usuario.

### <span id="page-9-0"></span>**Parte inferior**

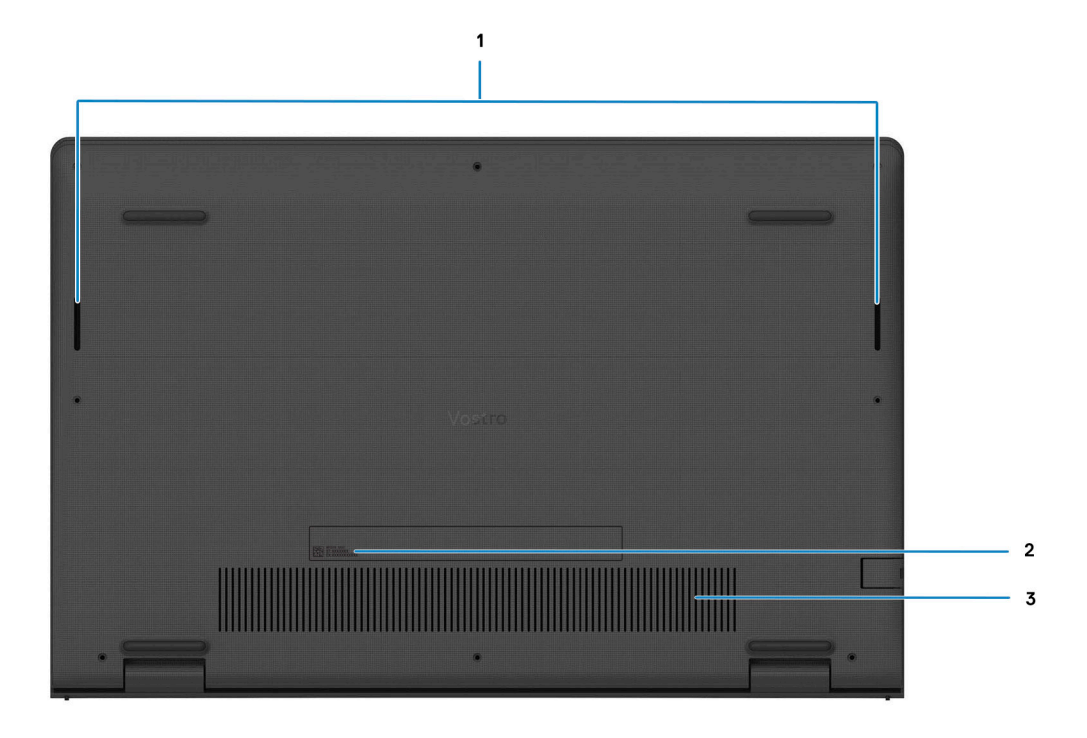

#### 1. **Parlantes**

Proporcionar salida de audio.

#### 2. **Etiqueta de servicio y etiqueta de clasificación reglamentaria**

La etiqueta de servicio es un identificador alfanumérico único que permite a los técnicos de servicio de Dell identificar los componentes de hardware del equipo y acceder a la información de la garantía. La etiqueta de clasificación reglamentaria contiene información reglamentaria sobre su equipo.

#### 3. **Rejillas de ventilación**

Las rejillas de ventilación proporcionan ventilación para la computadora. Las rejillas de ventilación obstruidas pueden causar sobrecalentamiento y pueden afectar el rendimiento de la computadora y causar posibles problemas de hardware. Mantenga las rejillas de ventilación libres de obstrucciones y límpielas regularmente para evitar la acumulación de polvo y suciedad. Para obtener más información sobre la limpieza de las rejillas de ventilación, busque artículos en el recurso de la base de conocimientos en [www.dell.com/](http://www.dell.com/support) [support](http://www.dell.com/support).

### **Etiqueta de servicio**

La etiqueta de servicio es un identificador alfanumérico único que permite a los técnicos de servicio de Dell identificar los componentes de hardware del equipo y acceder a la información de la garantía.

<span id="page-10-0"></span>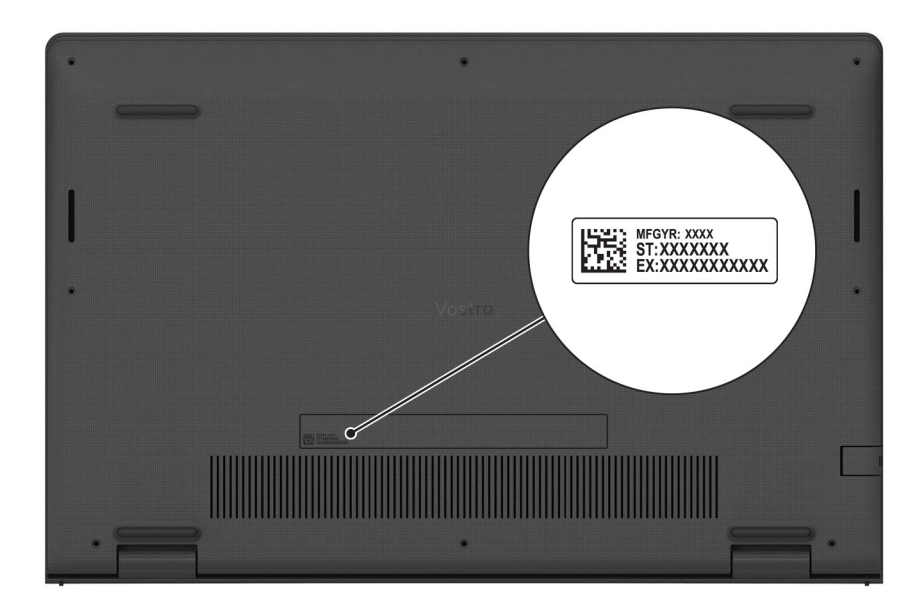

### **Indicador luminoso de estado y de carga de la batería**

En la tabla a continuación, se muestra el comportamiento del indicador luminoso de estado y de carga de la batería de Vostro 3520.

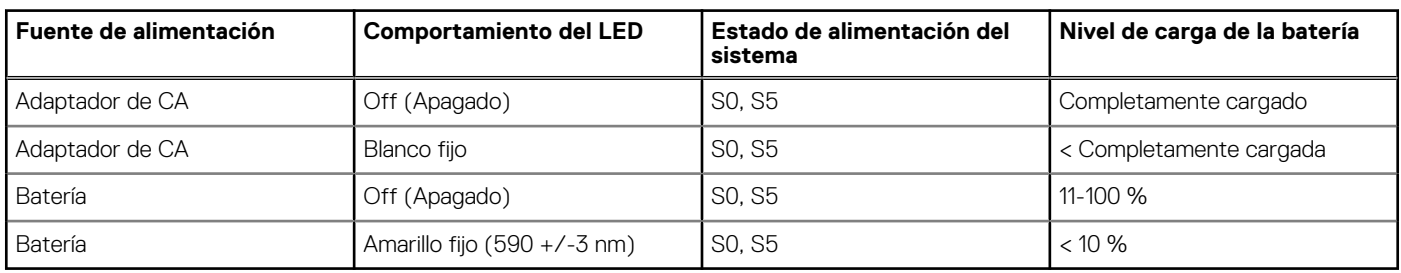

#### **Tabla 2. Comportamiento del indicador luminoso de estado y de carga de la batería**

S0 (encendido): el sistema está encendido.

S4 (hibernación): el sistema consume la menor cantidad de energía en comparación con el resto de los estados de reposo. El sistema se encuentra casi en un estado apagado, se espera una alimentación de mantenimiento. Los datos de contexto se escriben en el disco duro.

S5 (apagado): el sistema se encuentra en un estado apagado.

**3**

# **Especificaciones de Vostro 3520**

### <span id="page-11-0"></span>**Dimensiones y peso**

En la tabla a continuación, se enumeran la altura, el ancho, la profundidad y el peso de Vostro 3520.

### **Tabla 3. Dimensiones y peso**

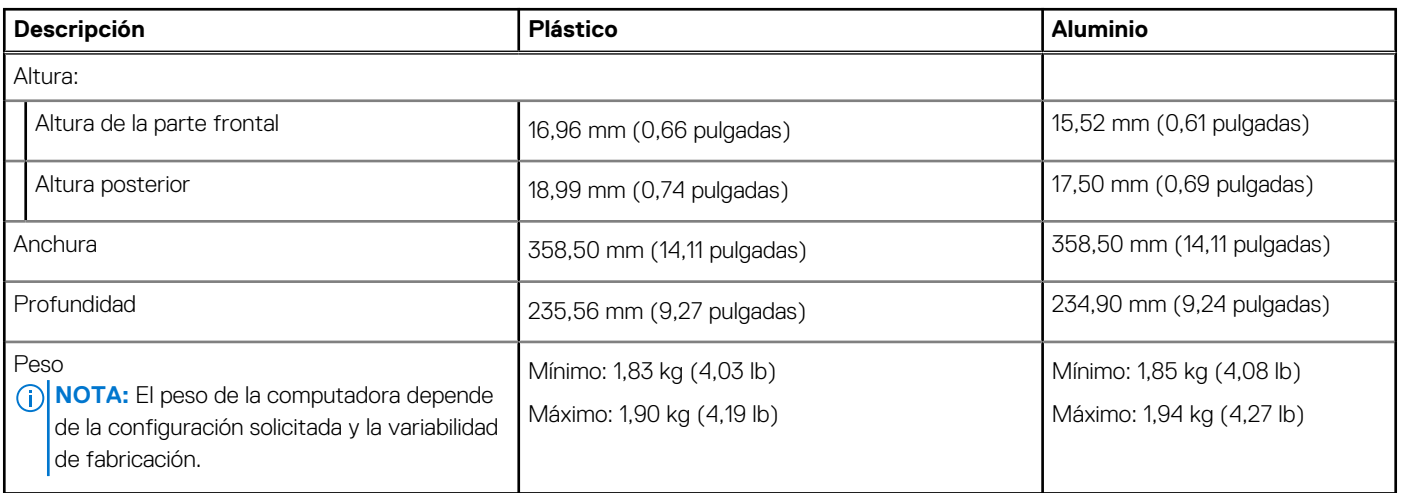

### **Procesador**

En la siguiente tabla, se enumeran los detalles de los procesadores soportados por su Vostro 3520.

### **Tabla 4. Procesador**

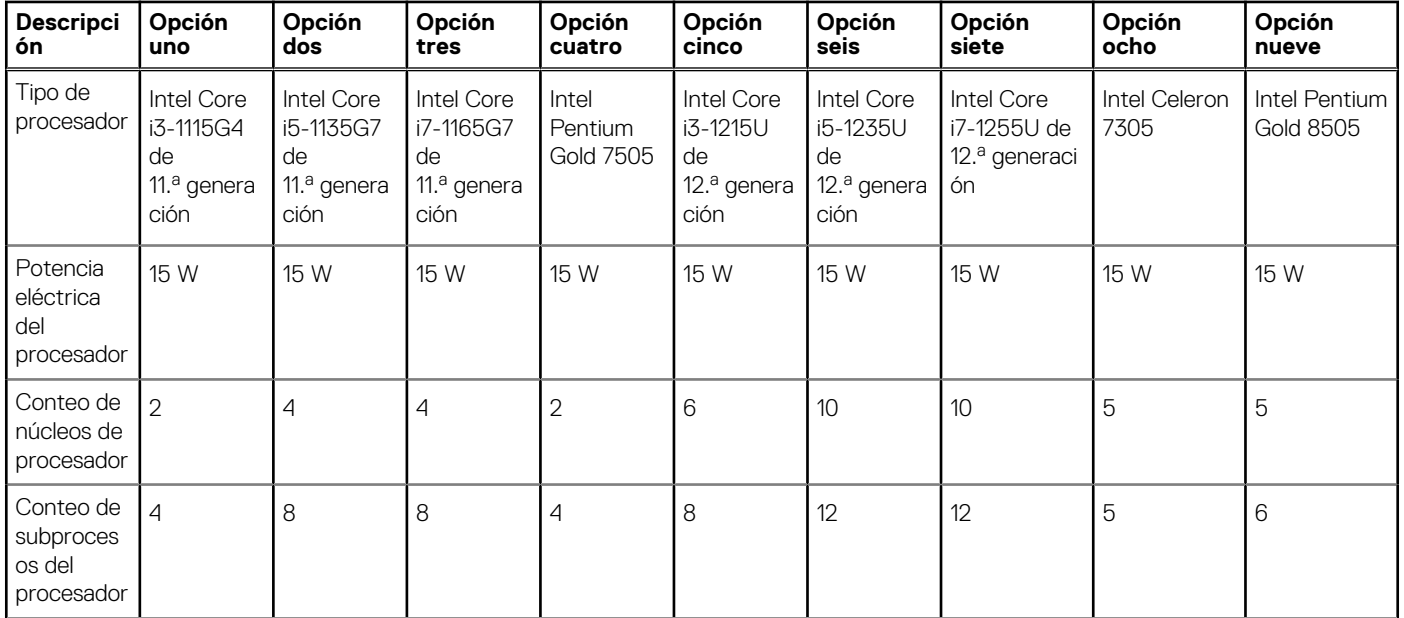

### <span id="page-12-0"></span>**Tabla 4. Procesador (continuación)**

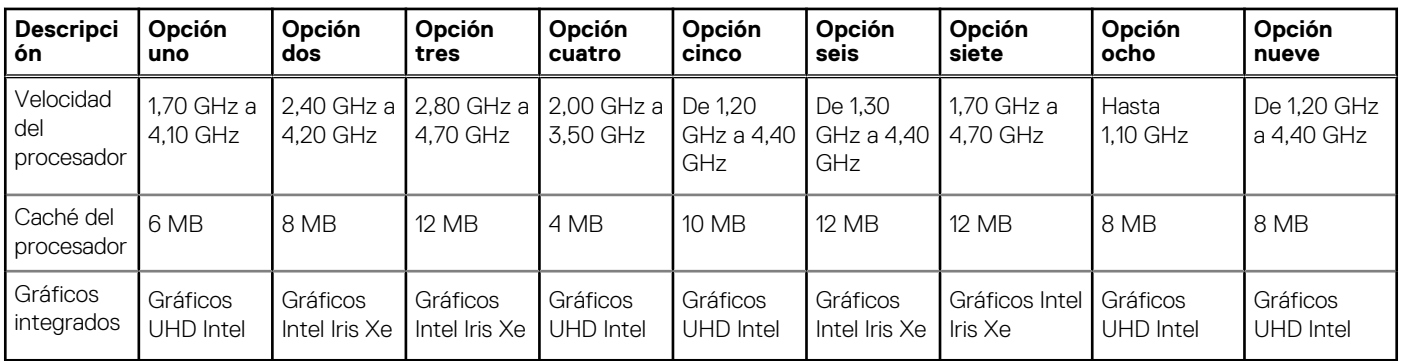

### **Chipset**

En la siguiente tabla, se enumeran los detalles del chipset soportado en Vostro 3520.

### **Tabla 5. Chipset**

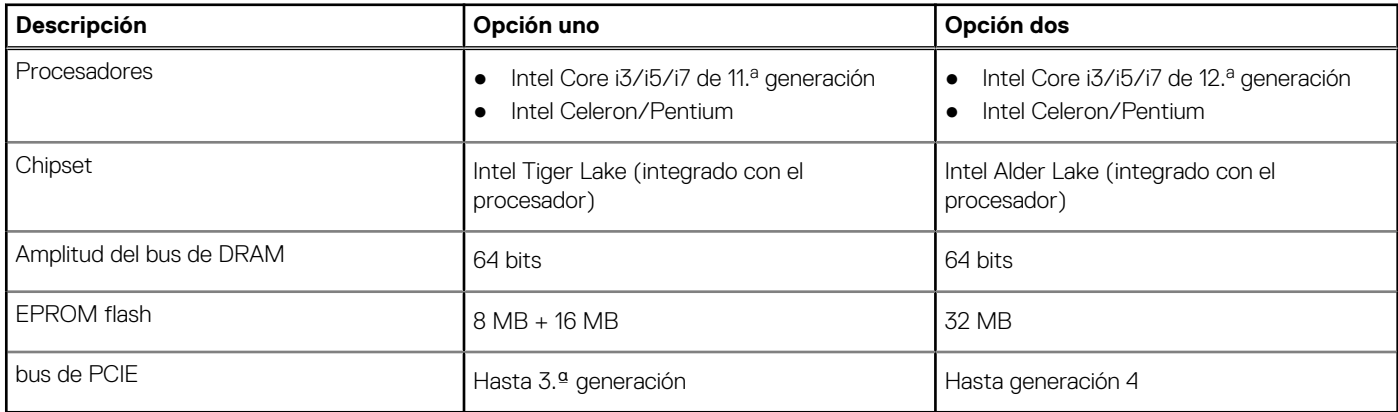

### **Sistema operativo**

Vostro 3520 es compatible con los siguientes sistemas operativos:

- Windows 11 Pro, 64 bits
- Windows 11 Home, 64 bits
- Windows 11 Pro National Academic, 64 bits
- Ubuntu 20,04 LTS de 64 bits

### **Memoria**

En la siguiente tabla, se enumeran las especificaciones de memoria de Vostro 3520.

### **Tabla 6. Especificaciones de la memoria**

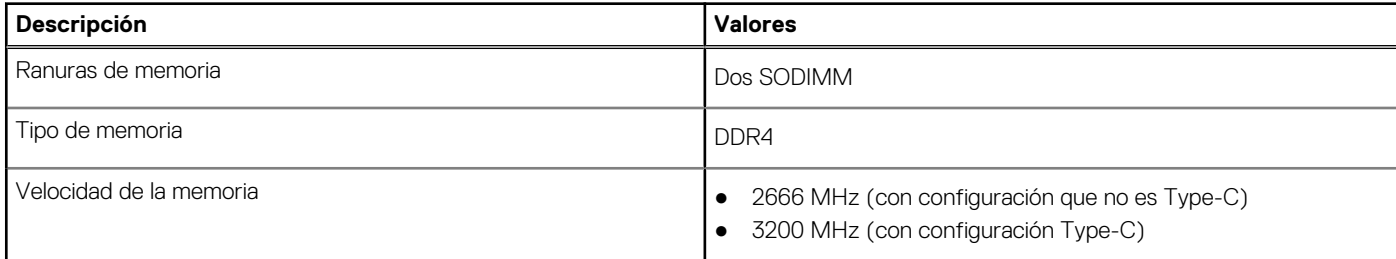

### <span id="page-13-0"></span>**Tabla 6. Especificaciones de la memoria (continuación)**

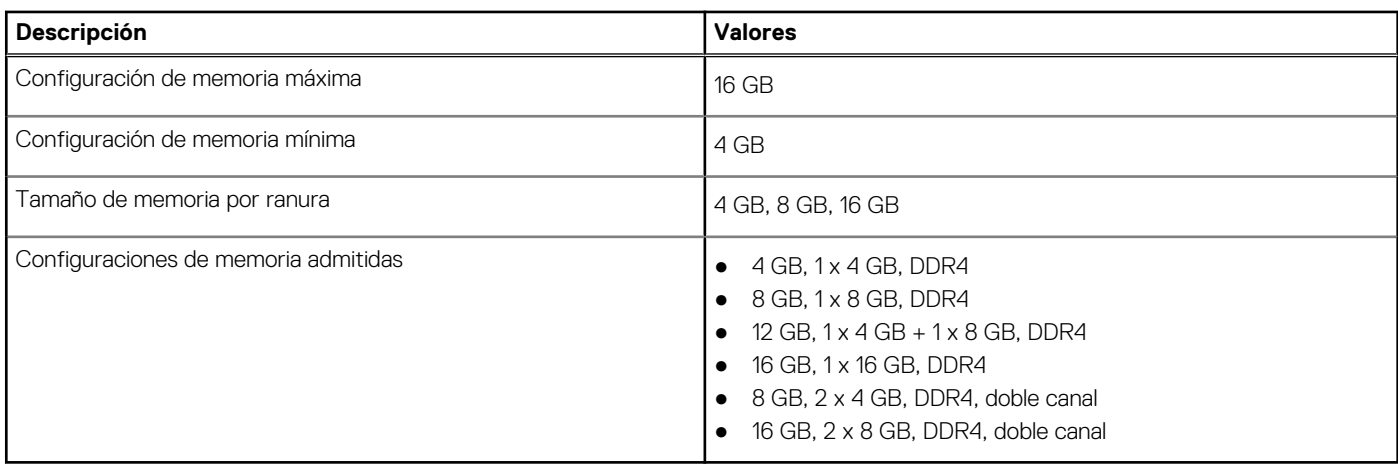

### **Puertos externos**

En la siguiente tabla, se enumeran los puertos externos de Vostro 3520.

### **Tabla 7. Puertos externos**

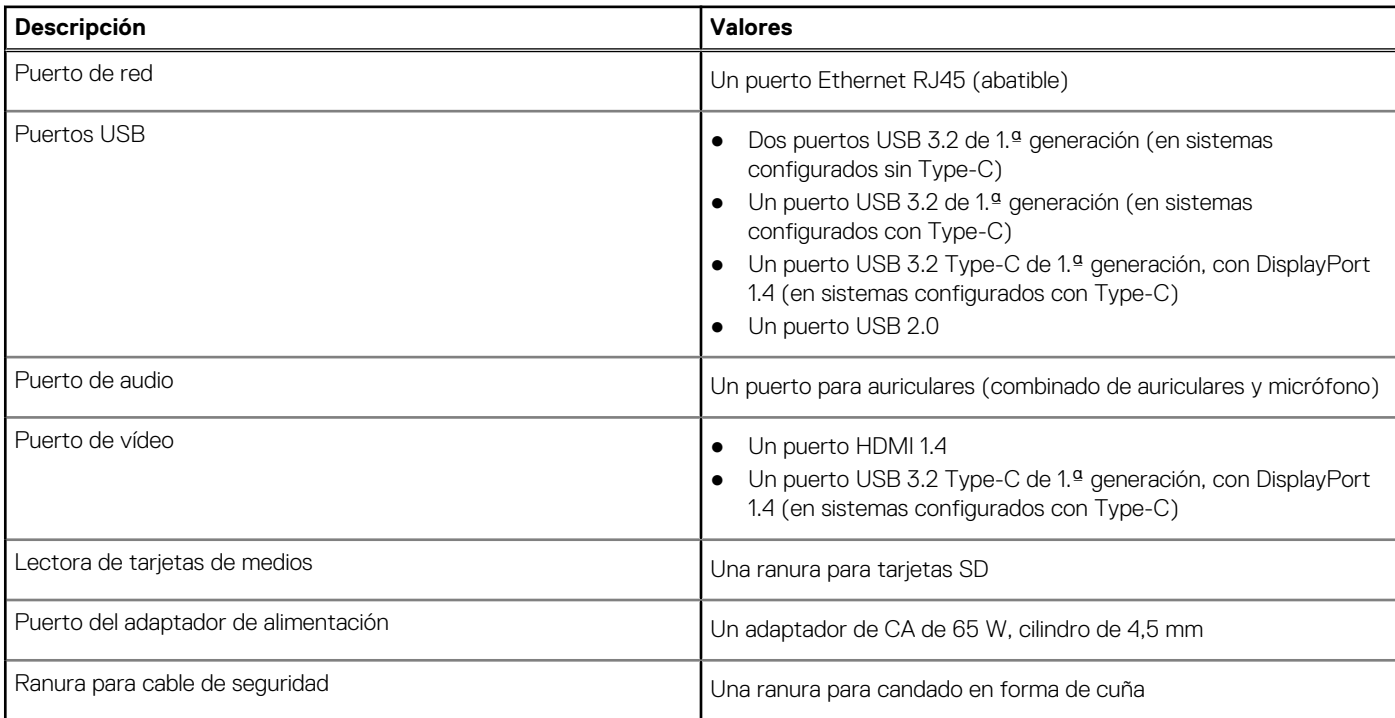

### **Ranuras internas**

En la tabla a continuación, se enumeran las ranuras internas de Vostro 3520.

#### **Tabla 8. Ranuras internas**

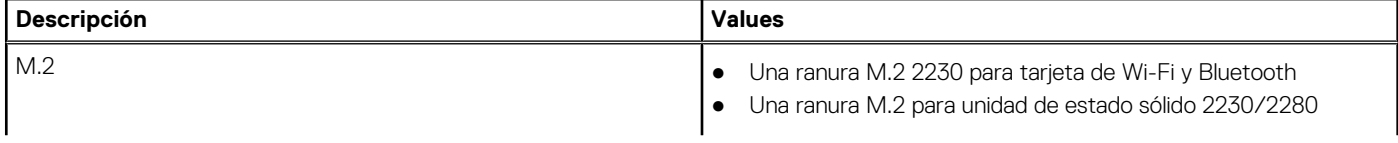

### <span id="page-14-0"></span>**Tabla 8. Ranuras internas**

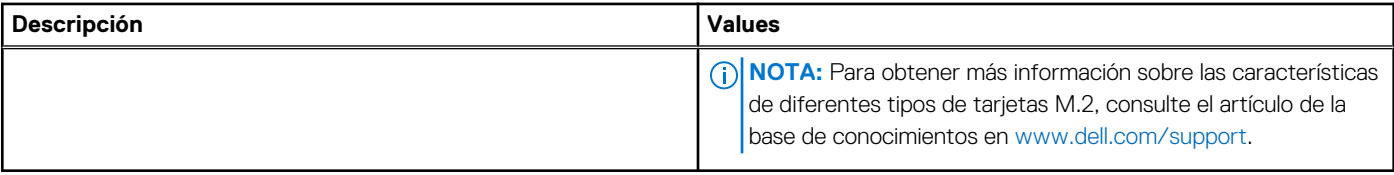

### **Ethernet**

En la siguiente tabla, se enumeran las especificaciones de la red de área local (LAN) Ethernet cableada de Vostro 3520.

### **Tabla 9. Especificaciones de Ethernet**

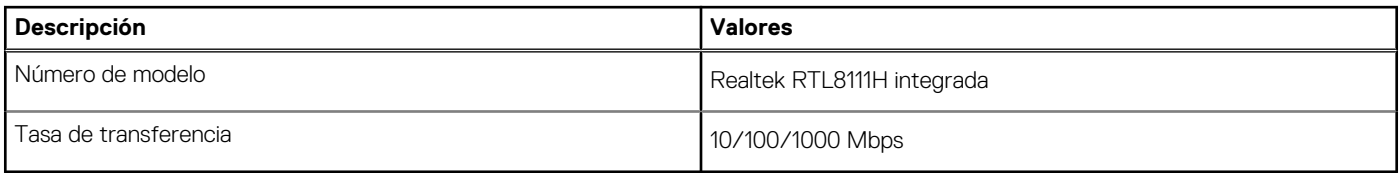

### **Módulo inalámbrico**

En la siguiente tabla, se enumeran las especificaciones del módulo de red de área local inalámbrica (WLAN) para Vostro 3520.

### **Tabla 10. Especificaciones del módulo inalámbrico**

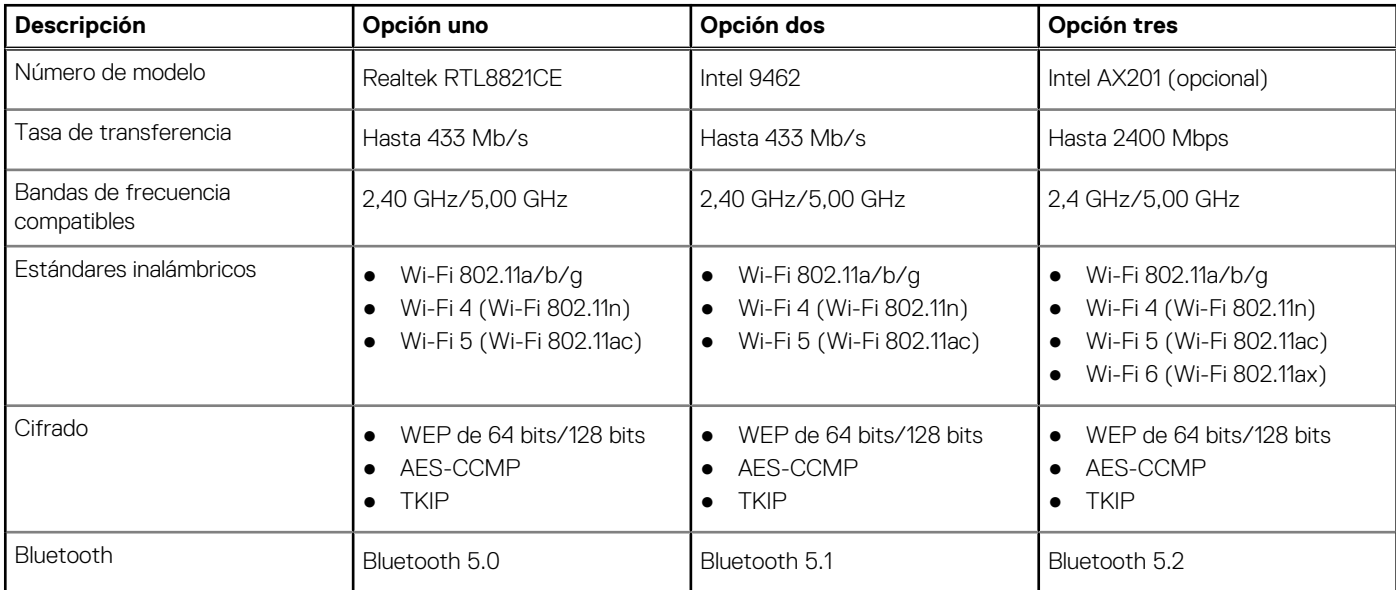

### **Audio**

En la tabla a continuación, se proporcionan las especificaciones de audio de Vostro 3520.

### **Tabla 11. Características de audio**

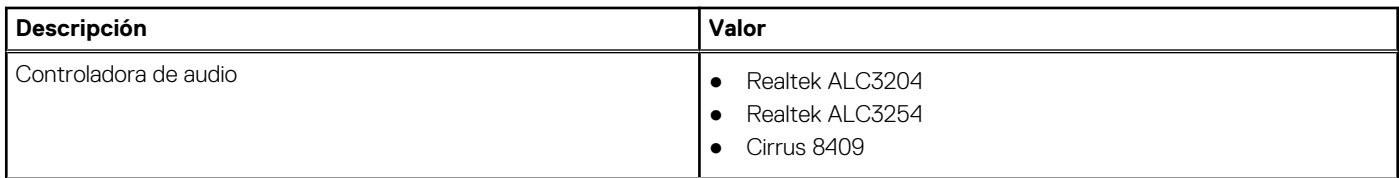

### <span id="page-15-0"></span>**Tabla 11. Características de audio (continuación)**

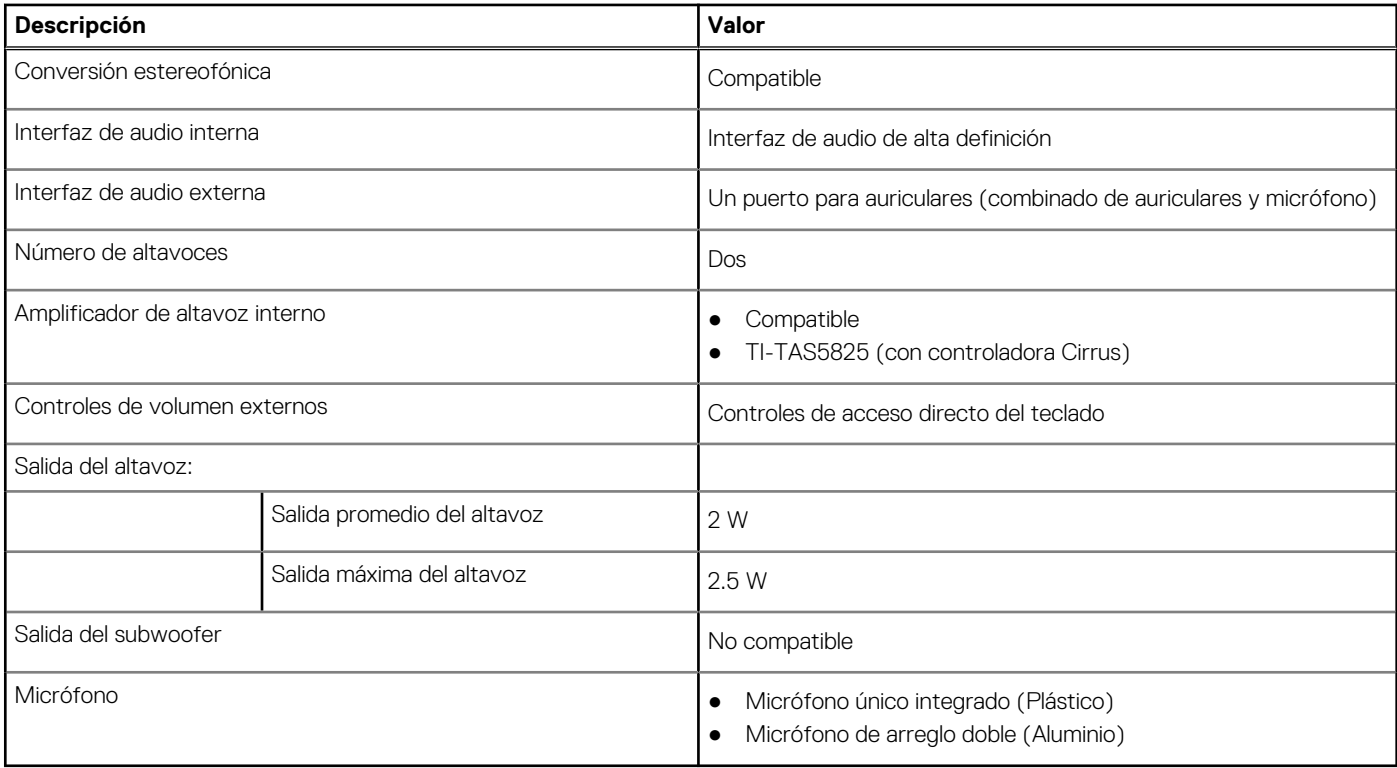

### **Almacenamiento**

En esta sección, se enumeran las opciones de almacenamiento de Vostro 3520.

La computadora admite una de las siguientes configuraciones:

- Una unidad de disco duro SATA de 2,5 pulgadas y 5400 RPM
- Una unidad de estado sólido M.2 2230/2280

La unidad principal de la computadora varía según la configuración de almacenamiento. Para computadoras:

- con un disco duro de 2,5 pulgadas, el disco duro de 2,5 pulgadas es la unidad principal
- con una unidad M.2 2230/2280, la unidad de M.2 2230/2280 es la unidad principal

#### **Tabla 12. Especificaciones de almacenamiento**

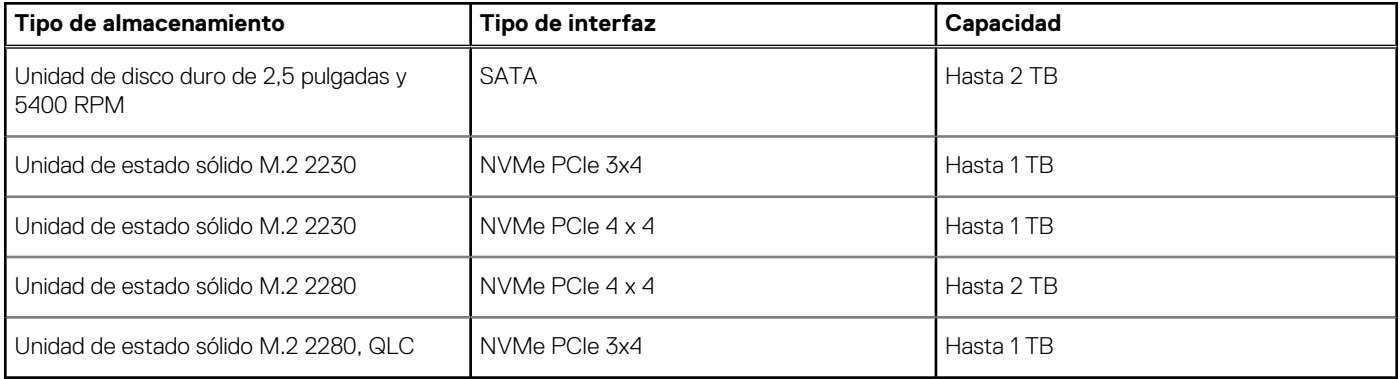

### **Lector de tarjetas multimedia**

En la siguiente tabla, se enumeran las tarjetas de medios compatibles con Vostro 3520.

### <span id="page-16-0"></span>**Tabla 13. Especificaciones del lector de la tarjeta multimedia**

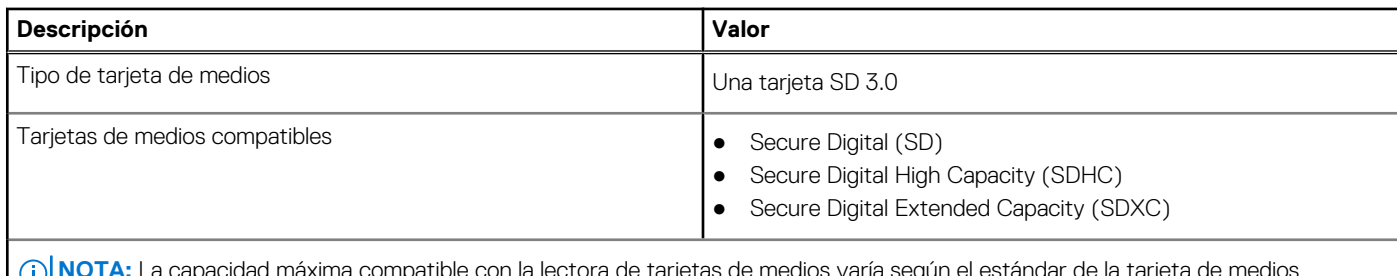

**NOTA:** La capacidad máxima compatible con la lectora de tarjetas de medios varía según el estándar de la tarjeta de medios instalada en la computadora.

### **Teclado**

En la siguiente tabla, se enumeran las especificaciones del teclado de Vostro 3520.

### **Tabla 14. Especificaciones del teclado**

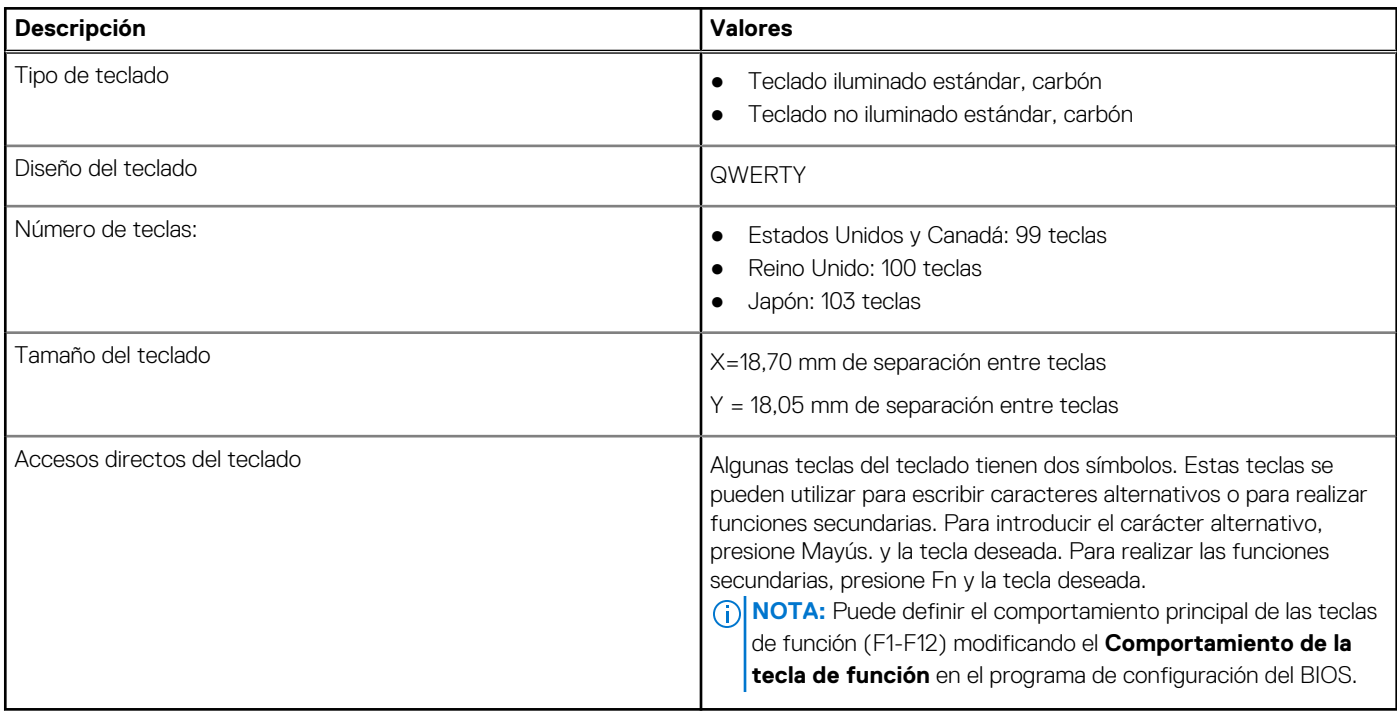

### **Cámara**

En la tabla siguiente, se enumeran las especificaciones de la cámara de la Vostro 3520.

### **Tabla 15. Especificaciones de la cámara**

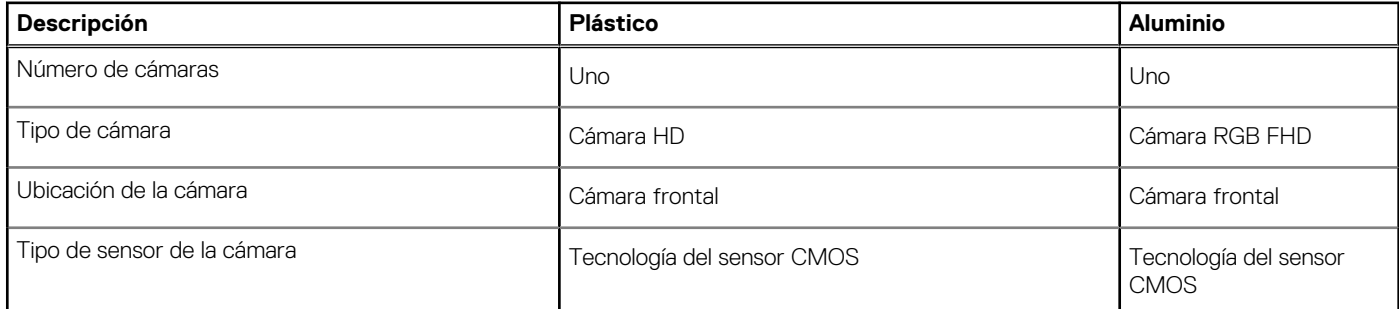

<span id="page-17-0"></span>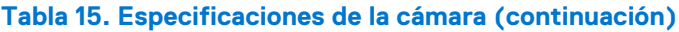

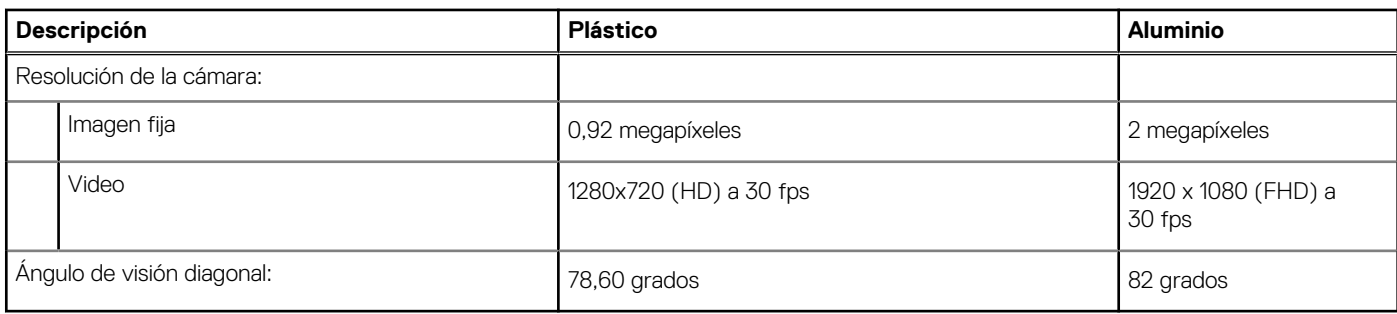

### **Superficie táctil**

En la siguiente tabla, se enumeran las especificaciones de la almohadilla de contacto para Vostro 3520.

#### **Tabla 16. Especificaciones de la superficie táctil**

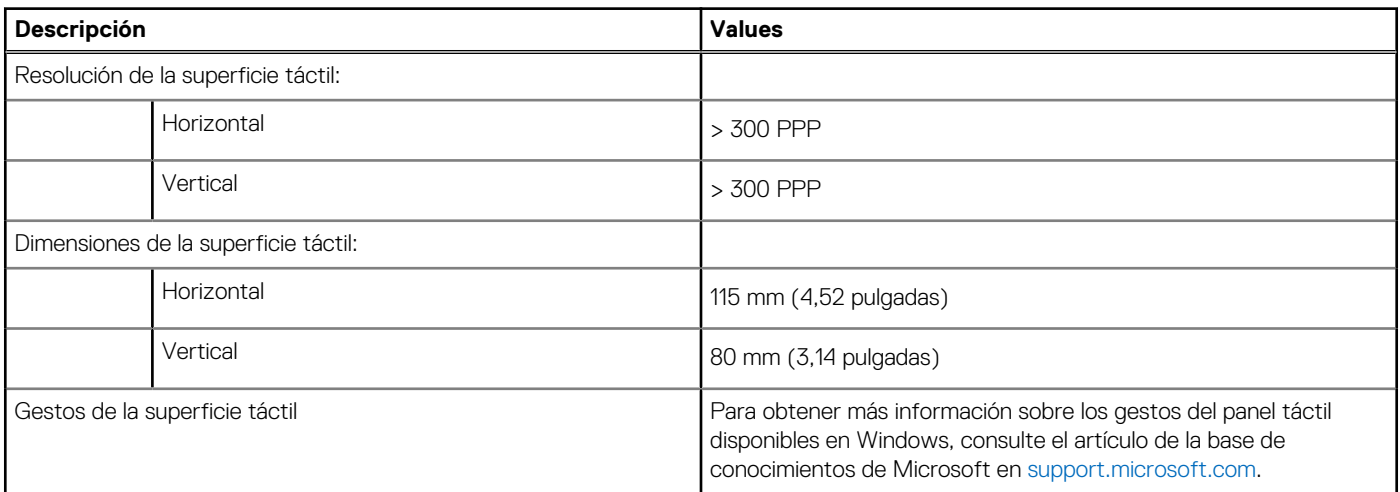

## **Adaptador de alimentación**

En la tabla a continuación, se enumeran las especificaciones del adaptador de alimentación para Vostro 3520.

### **Tabla 17. Especificaciones del adaptador de alimentación**

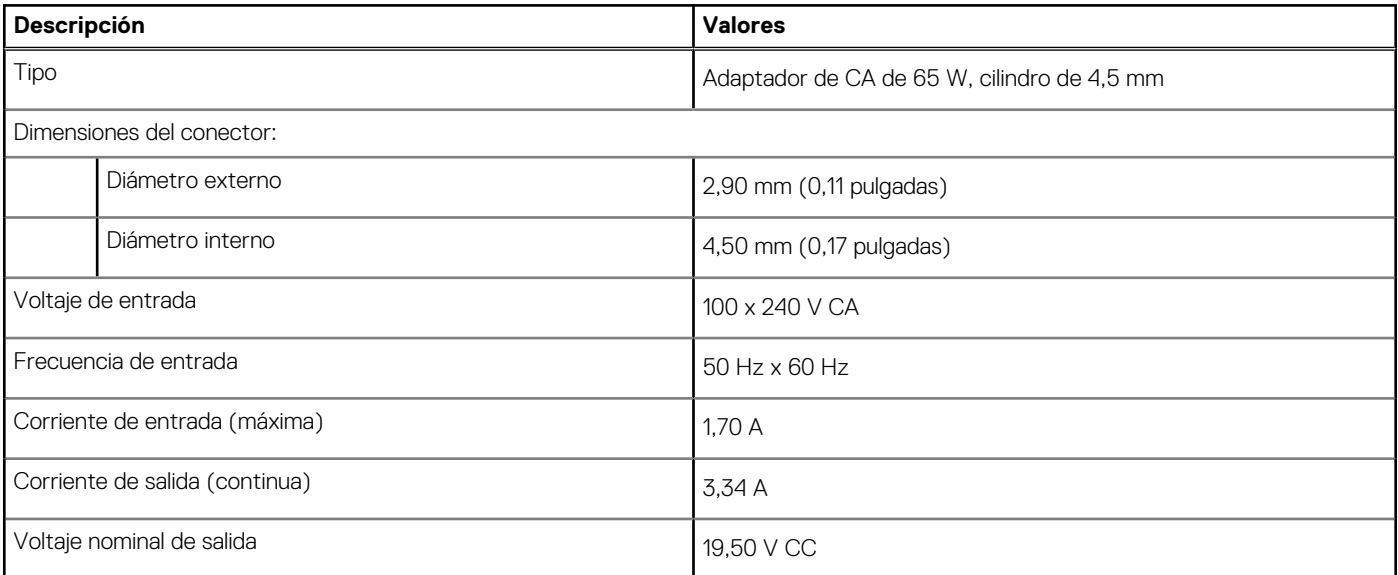

### <span id="page-18-0"></span>**Tabla 17. Especificaciones del adaptador de alimentación (continuación)**

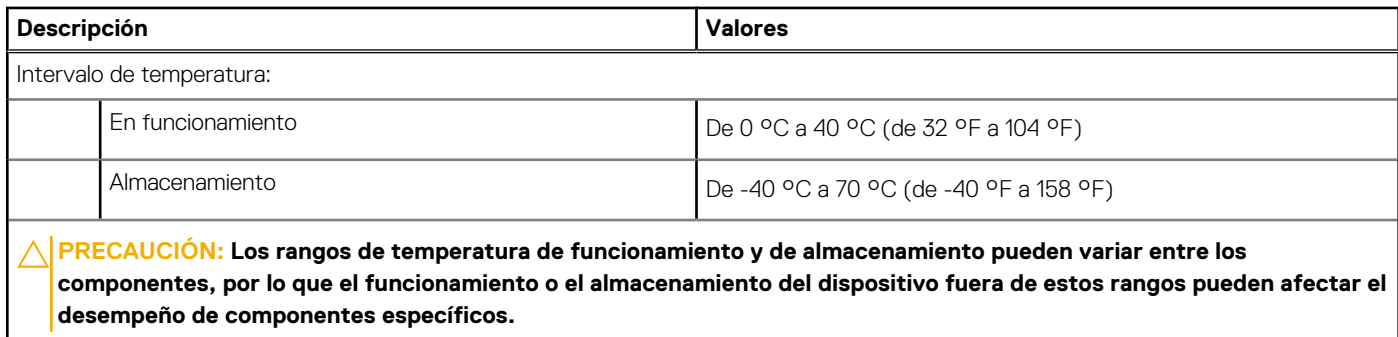

### **Batería**

En la tabla a continuación, se enumeran las especificaciones de la batería para Vostro 3520.

### **Tabla 18. Especificaciones de la batería**

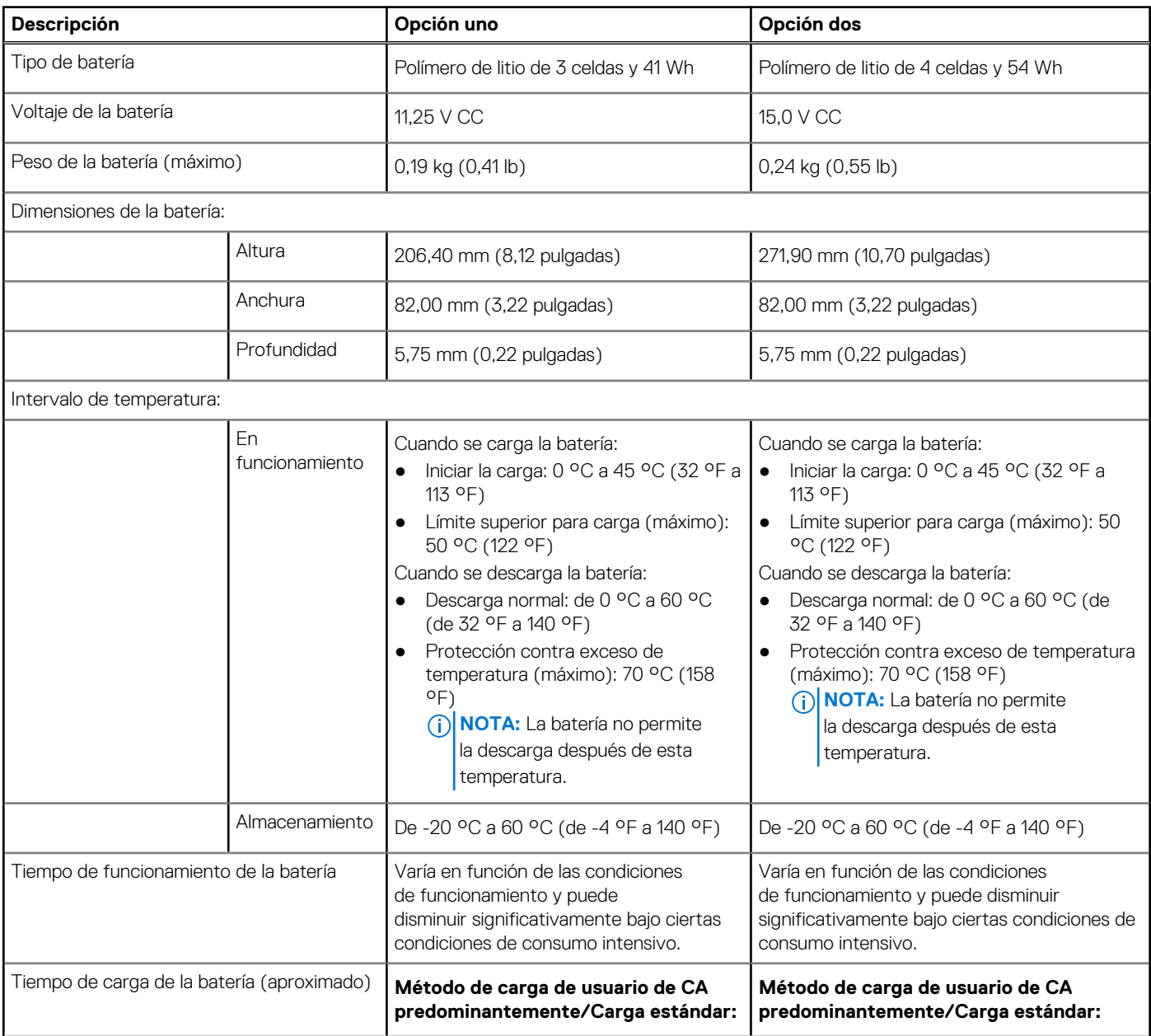

### <span id="page-19-0"></span>**Tabla 18. Especificaciones de la batería (continuación)**

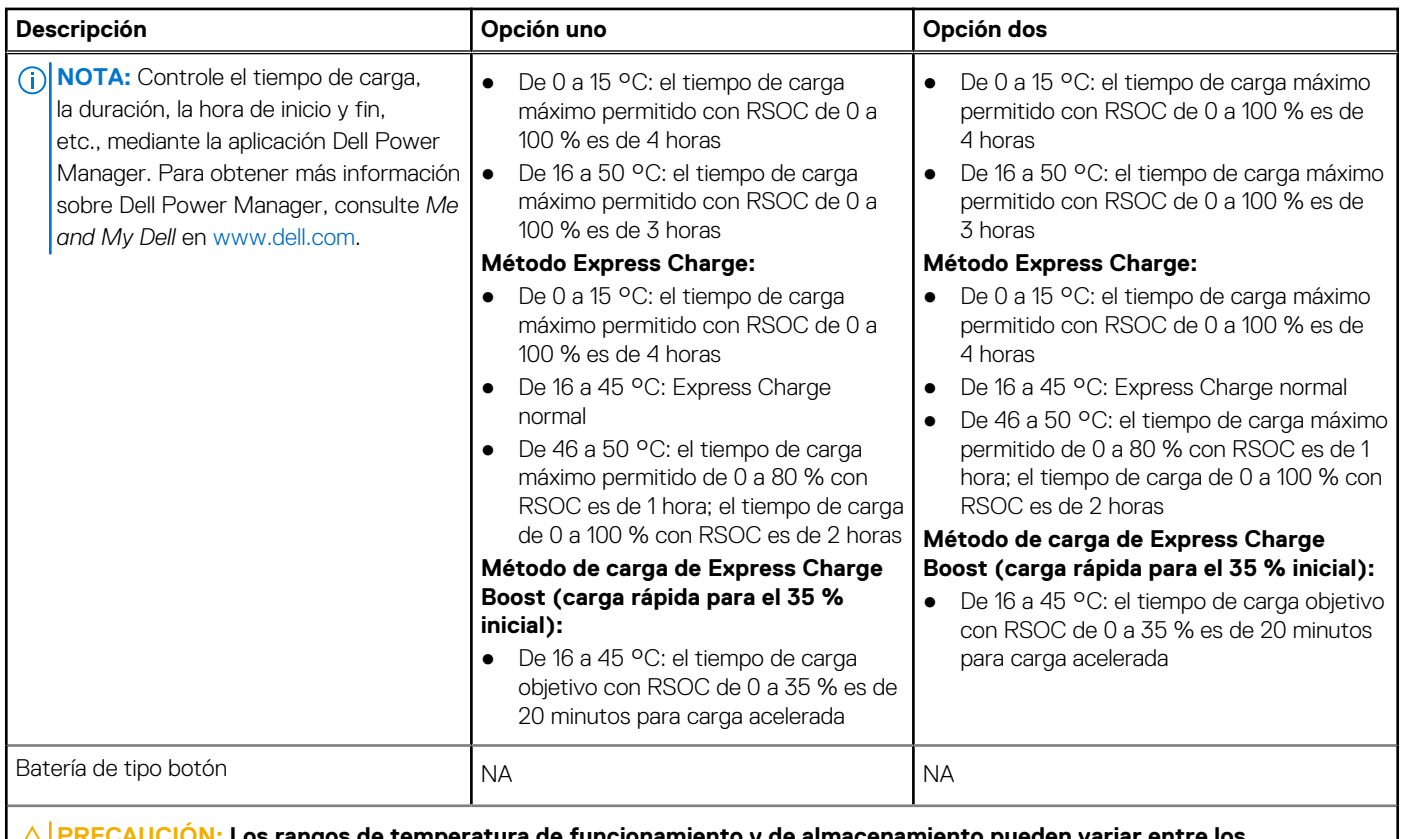

**PRECAUCIÓN: Los rangos de temperatura de funcionamiento y de almacenamiento pueden variar entre los componentes, por lo que el funcionamiento o el almacenamiento del dispositivo fuera de estos rangos pueden afectar el rendimiento de componentes específicos.**

**PRECAUCIÓN: Dell recomienda que cargue la batería con regularidad para tener un consumo de energía óptimo. Si la carga de la batería se agota por completo, conecte el adaptador de alimentación, encienda la computadora y reiníciela para reducir el consumo de energía.**

### **Pantalla**

En la siguiente tabla, se enumeran las especificaciones de la pantalla de Vostro 3520.

#### **Tabla 19. Especificaciones de la pantalla**

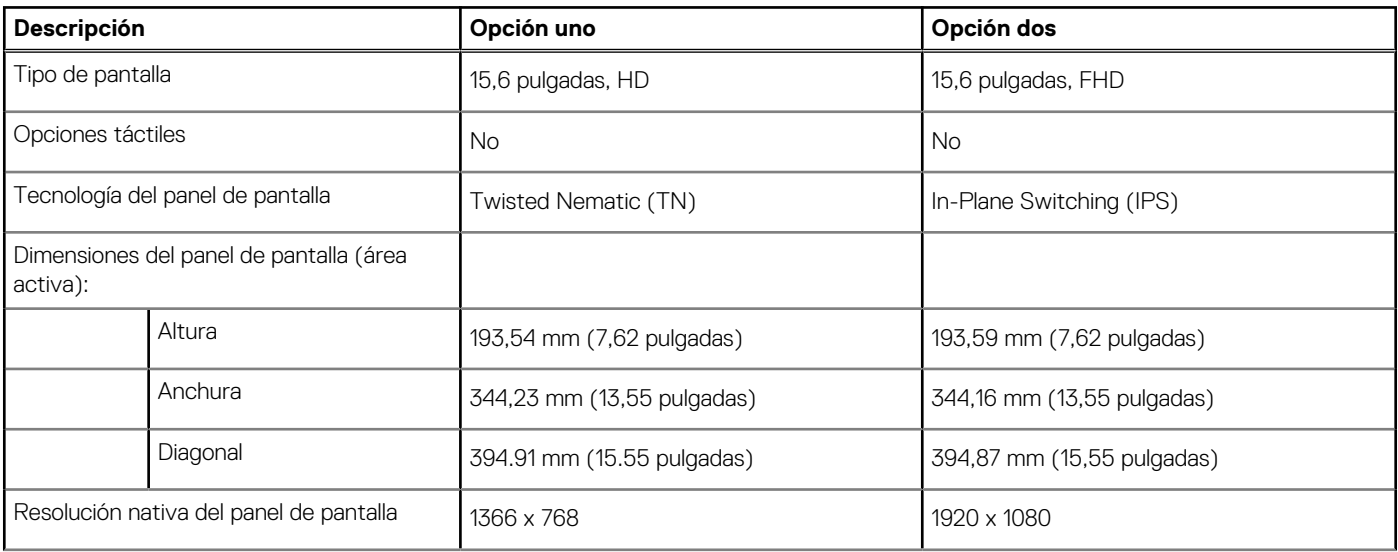

<span id="page-20-0"></span>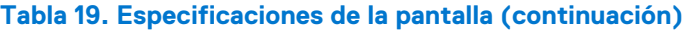

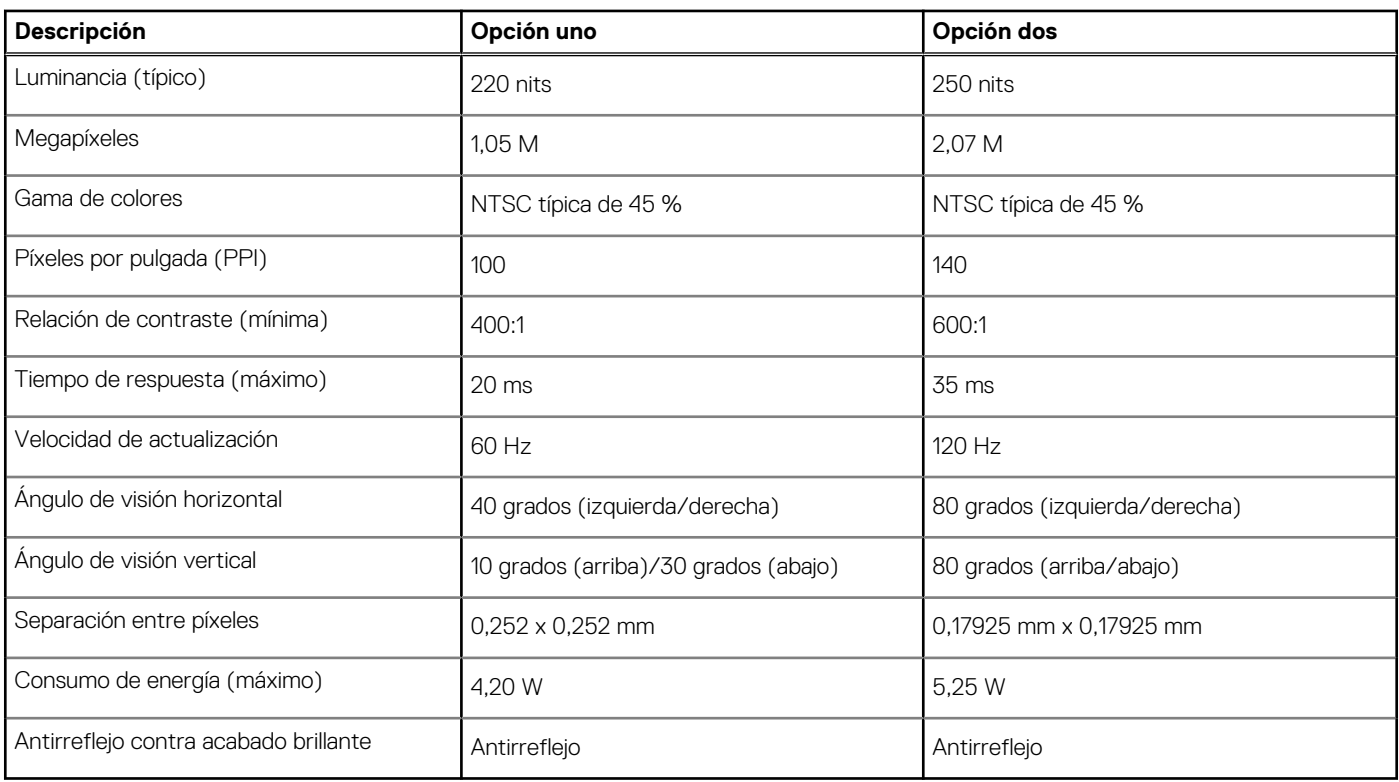

### **Lector de huellas dactilares**

En la siguiente tabla, se enumeran las especificaciones del lector de huellas digitales para Vostro 3520.

**NOTA:** El lector de huellas digitales se encuentra en el botón de encendido.

**NOTA:** El lector de huellas digitales es una oferta opcional.

### **Tabla 20. Especificaciones del lector de huellas digitales**

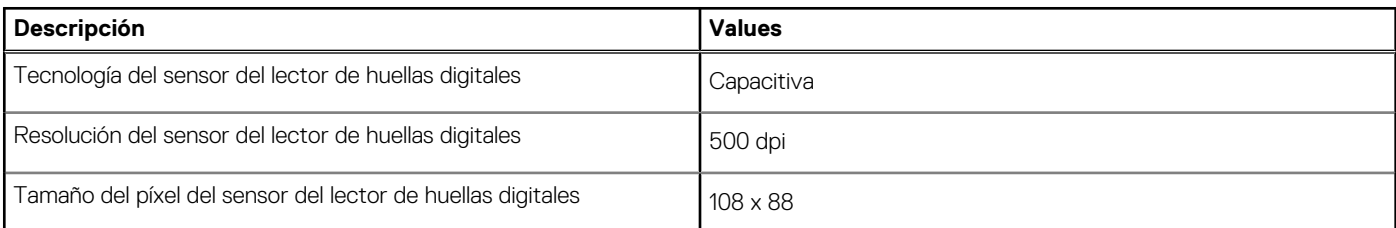

### **GPU: integrada**

En la siguiente tabla, se enumeran las especificaciones de la unidad de procesamiento de gráficos (GPU) integrada soportada por Vostro 3520.

### **Tabla 21. GPU: integrada**

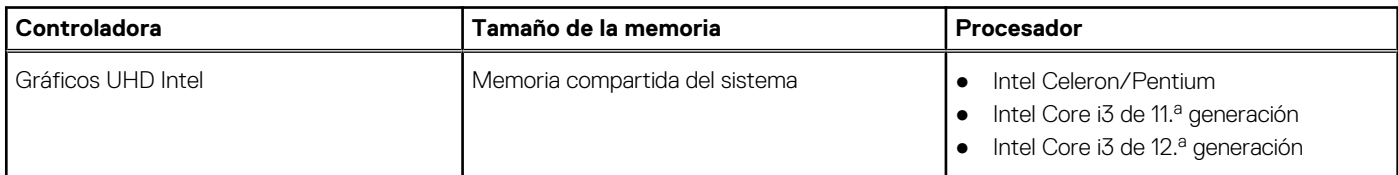

### <span id="page-21-0"></span>**Tabla 21. GPU: integrada (continuación)**

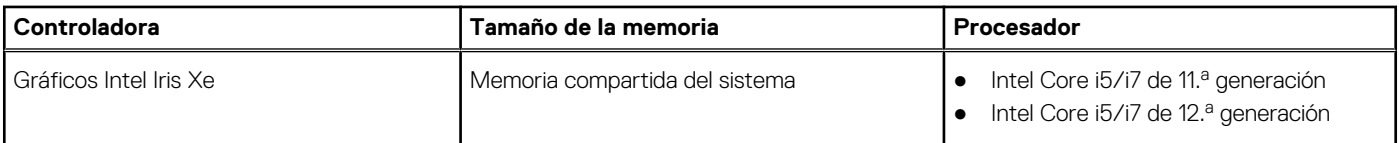

### **GPU: discreta**

En la siguiente tabla, se enumeran las especificaciones de la unidad de procesamiento de gráficos (GPU) discretos soportada por Vostro 3520.

### **Tabla 22. GPU: discreta**

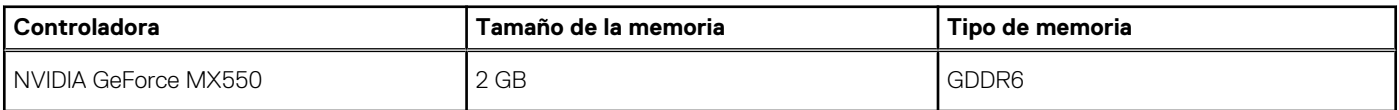

### **Seguridad de hardware**

En la tabla siguiente, se enumera la seguridad de hardware de Vostro 3520.

#### **Tabla 23. Seguridad de hardware**

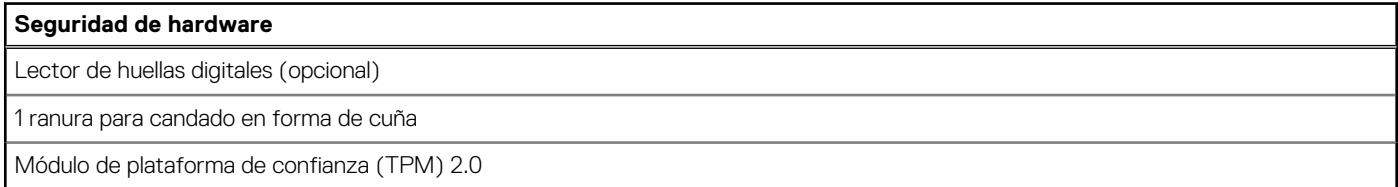

### **Entorno de almacenamiento y funcionamiento**

En esta tabla, se enumeran las especificaciones de funcionamiento y almacenamiento de Vostro 3520.

**Nivel de contaminación transmitido por el aire:** G1 según se define en ISA-S71.04-1985

#### **Tabla 24. Entorno del equipo**

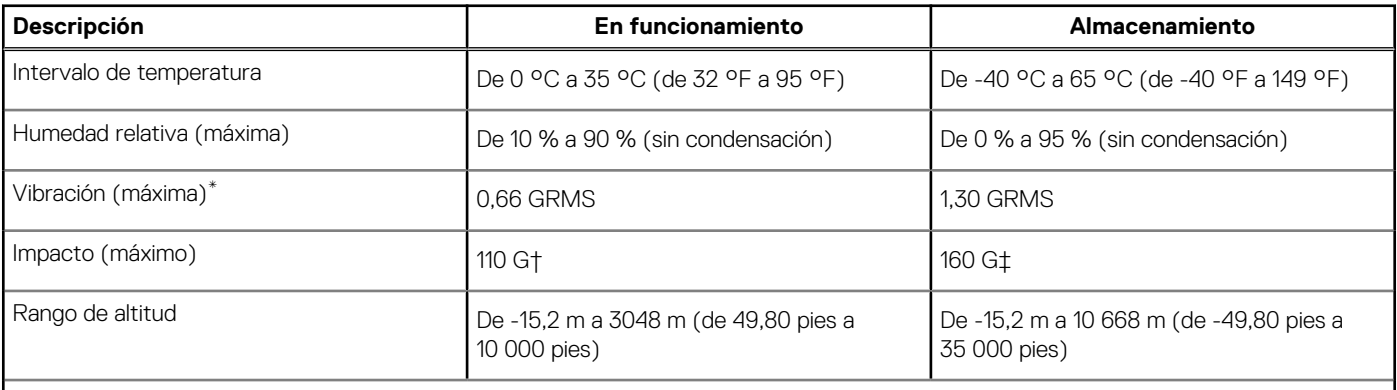

**PRECAUCIÓN: Los rangos de temperatura de funcionamiento y de almacenamiento pueden variar entre los componentes, por lo que el funcionamiento o el almacenamiento del dispositivo fuera de estos rangos pueden afectar el rendimiento de componentes específicos.**

\* Medido utilizando un espectro de vibración aleatoria que simula el entorno del usuario.

† Medido con un pulso de media onda sinusoidal de 2 ms.

# **Dell ComfortView**

#### <span id="page-22-0"></span>**AVISO: La exposición prolongada a la luz azul de la pantalla puede dar lugar a efectos a largo plazo, como tensión, fatiga**  $\mathbb{A}$ **o deterioro de la visión.**

La luz azul es un color en el espectro que tiene una longitud de onda breve y alta energía. La exposición prolongada a la luz azul, en particular de fuentes digitales, puede afectar los patrones de sueño y causar efectos a largo plazo, como tensión, fatiga o deterioro de la visión.

El modo ComfortView se puede habilitar y configurar mediante la aplicación CinemaColor de Dell.

El modo ComfortView cumple con los requisitos de TÜV Rheinland para pantallas de luz azul baja.

Luz azul baja: la tecnología de software Dell ComfortView reduce las emisiones de luz azul dañinas para hacer más llevadera la exposición a la pantalla prolongada.

Para reducir el riesgo de deterioro de la visión, también se recomienda lo siguiente:

- Coloque la pantalla en una posición de visualización cómoda, a entre 20 y 28 pulgadas (50 y 70 cm) de distancia de los ojos.
- Parpadee con frecuencia para humedecer los ojos, moje sus ojos con agua o utilice gotas oculares adecuadas.
- Quite la vista de la pantalla y mire un objeto a una distancia de al menos 609,60 cm (20 pies) durante, al menos, 20 segundos en cada descanso.
- Tómese un descanso extendido durante 20 minutos, cada dos horas.

# **Obturador seguro**

<span id="page-23-0"></span>En esta sección, se detallan las especificaciones de SafeShutter para Vostro 3520.

SafeShutter es una cámara web de seguridad automática que sabe cuándo abrir o cerrar automáticamente el obturador de la cámara mediante la sincronización con las aplicaciones de videoconferencia cuando usted otorga permiso.

SafeShutter le permite tomar el control de su privacidad con el silenciamiento del micrófono (tecla F4) para reemplazar los ajustes del software.

# **Accesos directos del teclado**

<span id="page-24-0"></span>**NOTA:** Los caracteres del teclado pueden variar dependiendo según la configuración del idioma del teclado. Las teclas de acceso directo siguen siendo las mismas en todas las configuraciones de idiomas.

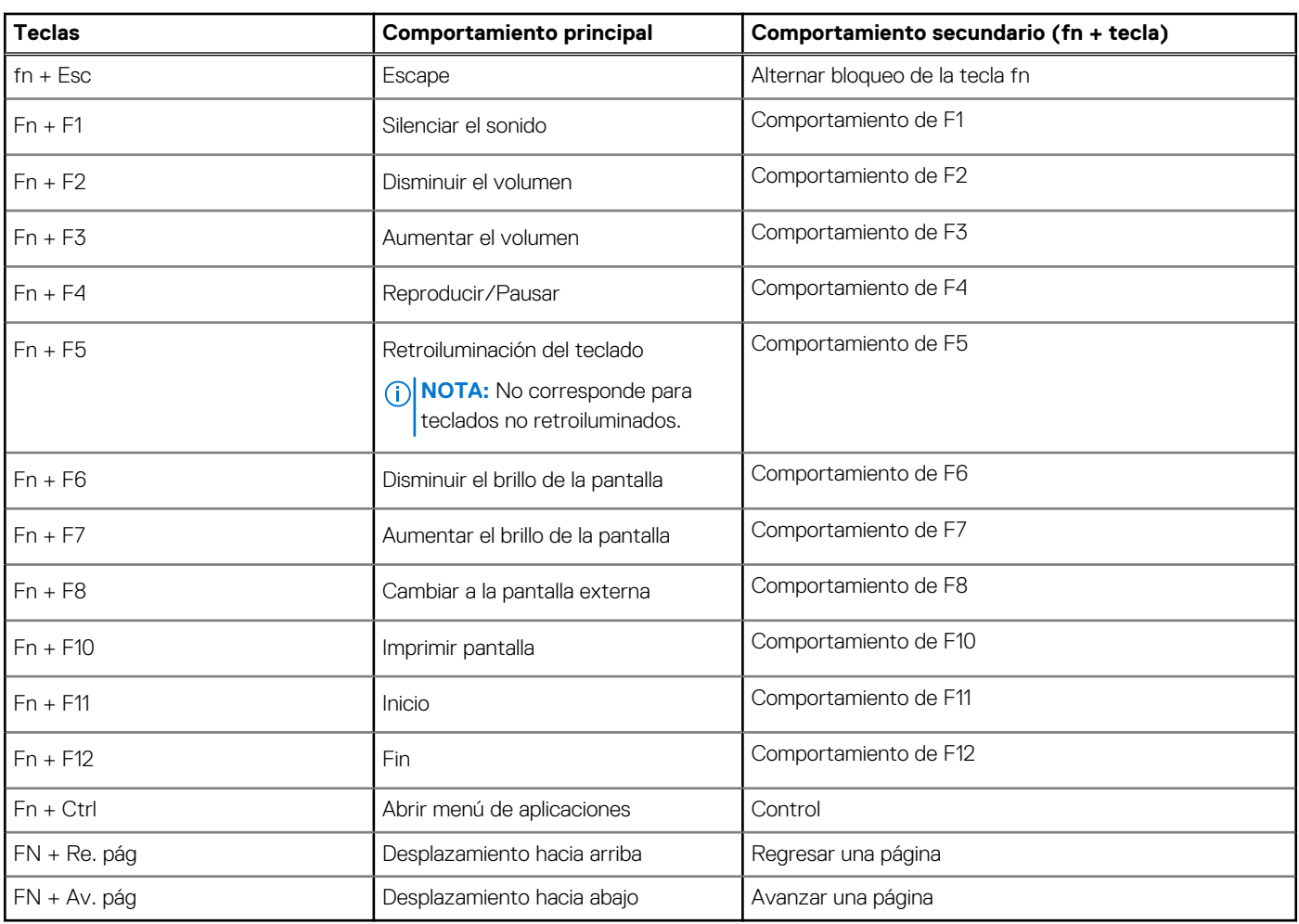

### **Tabla 25. Lista de accesos directos del teclado**

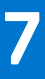

# <span id="page-25-0"></span>**Obtención de ayuda y contacto con Dell**

### Recursos de autoayuda

Puede obtener información y ayuda sobre los servicios y productos Dell mediante el uso de estos recursos de autoayuda en línea:

#### **Tabla 26. Recursos de autoayuda**

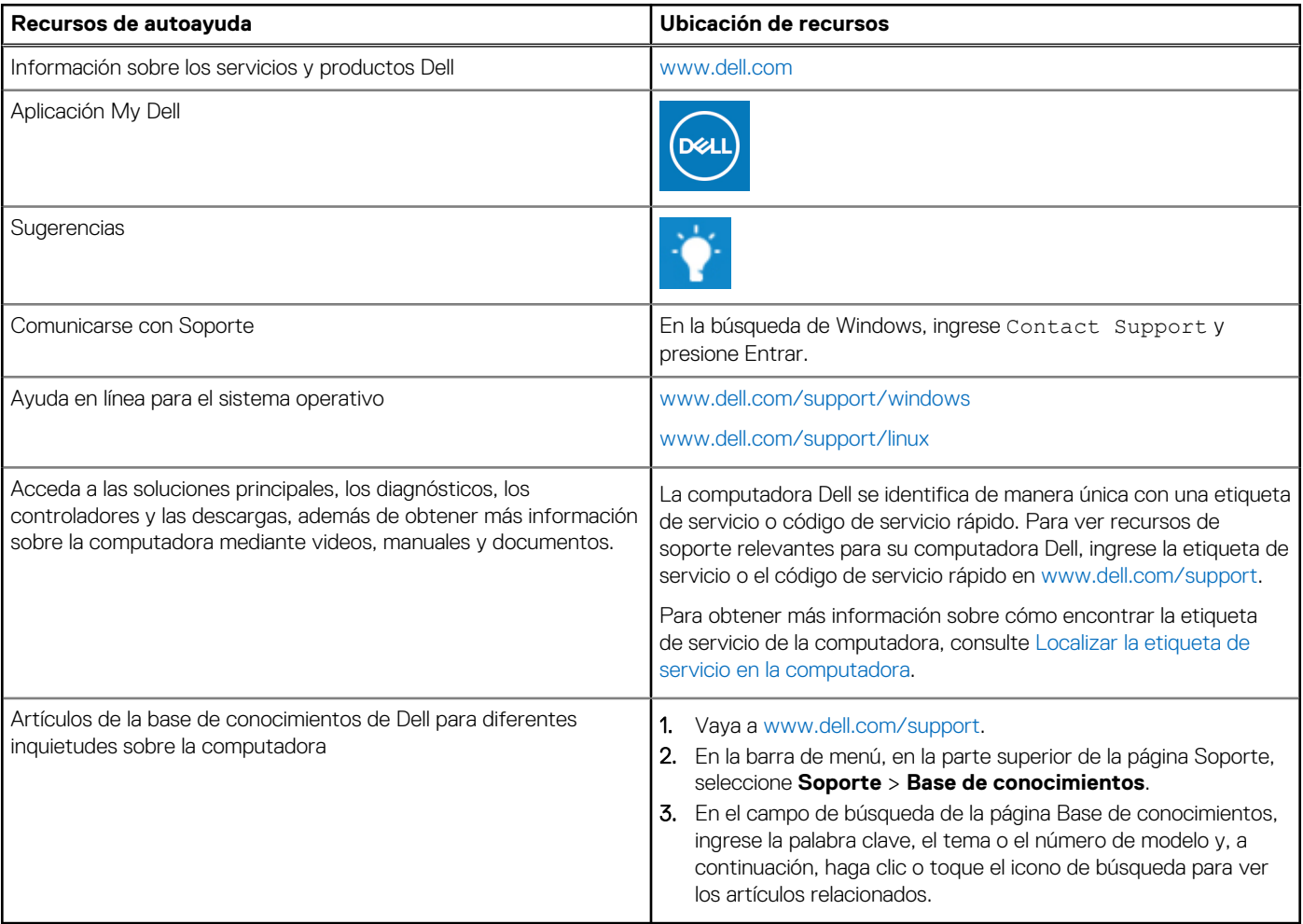

### Cómo ponerse en contacto con Dell

Para ponerse en contacto con Dell para tratar cuestiones relacionadas con las ventas, el soporte técnico o el servicio al cliente, consulte [www.dell.com/contactdell](https://www.dell.com/contactdell).

**(i)** NOTA: Puesto que la disponibilidad varía en función del país/región y del producto, es posible que no pueda disponer de algunos servicios en su país/región.

**(i) NOTA:** Si no tiene una conexión a Internet activa, puede encontrar información de contacto en su factura de compra, en su albarán de entrega, en su recibo o en el catálogo de productos de Dell.